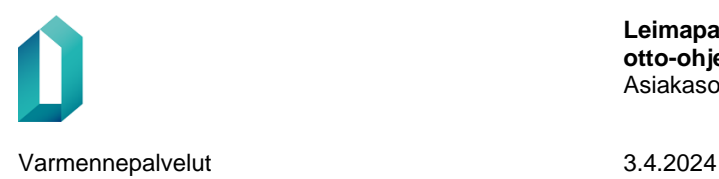

# **Digi- ja väestötietoviraston leimapalvelu**

## Leimapalvelun käyttöönotto-ohje

3.4.2024

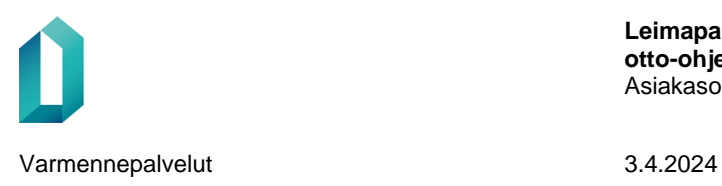

## **Dokumentinhallinta Omistaja** Laatinut Annika Gibson **Tarkastanut** Hyväksynyt

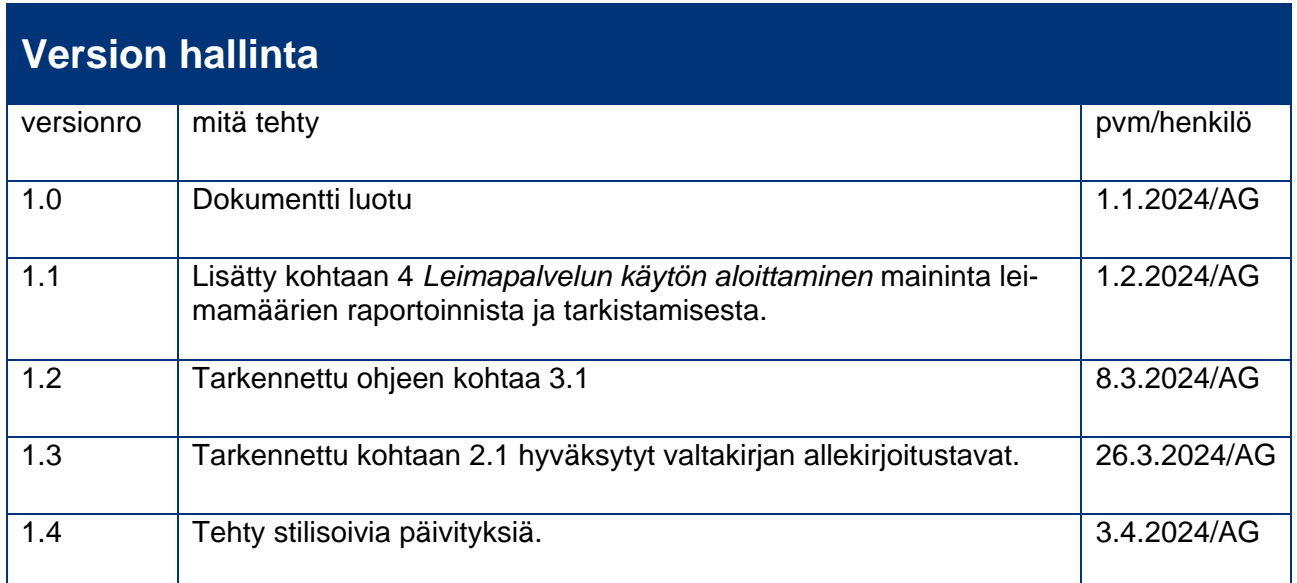

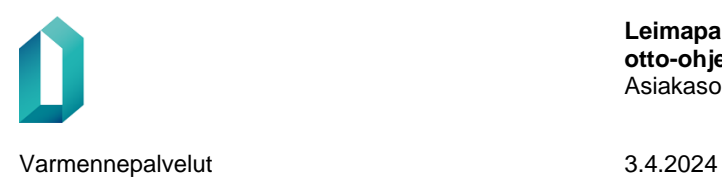

## **Sisällysluettelo**

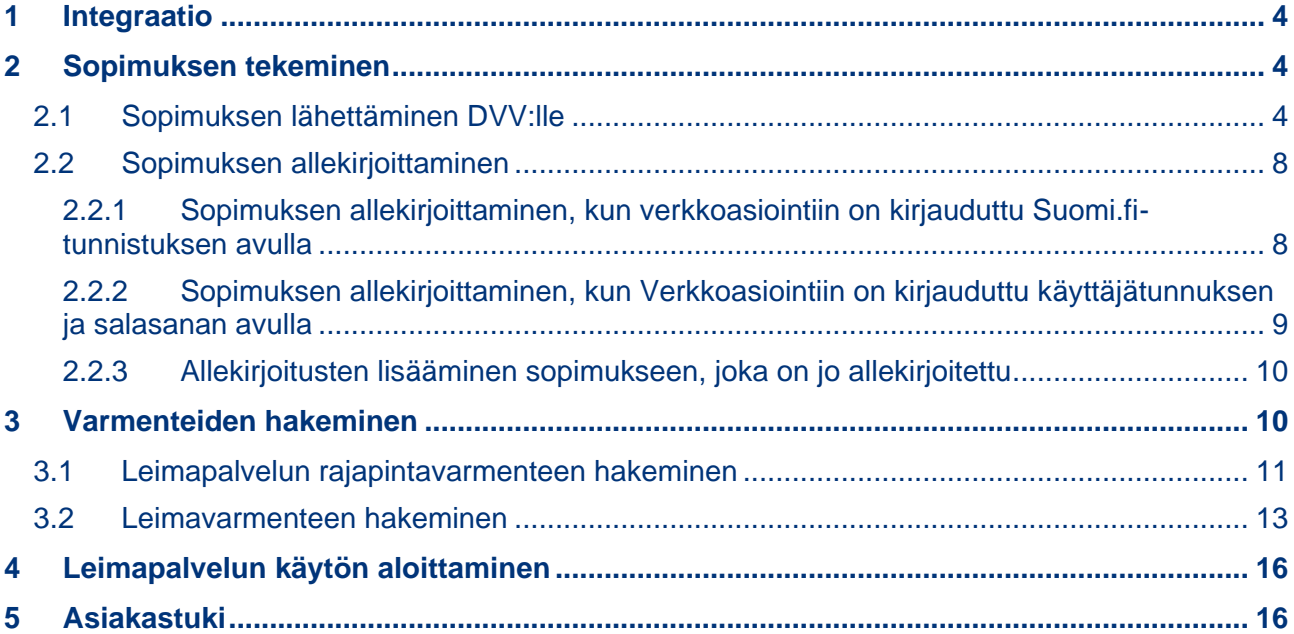

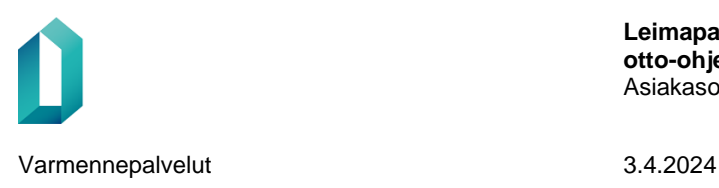

### **Digi- ja väestötietoviraston leimapalvelu**

Tässä dokumentissa ohjeistetaan leimapalvelun käyttöönoton vaiheet:

- 1. Integraatio
- 2. Sopimuksen tekeminen
- 3. Varmenteiden hakeminen

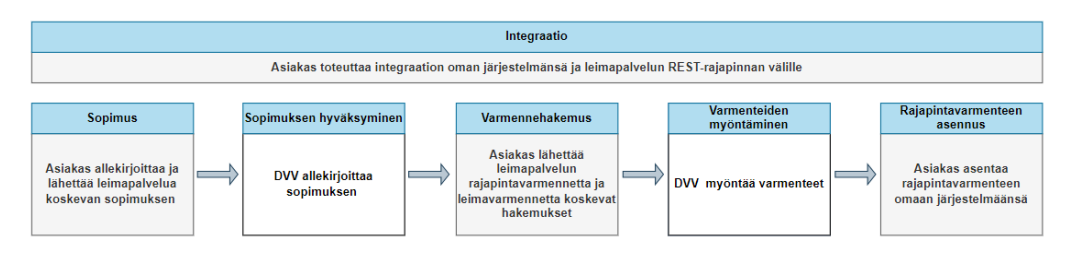

*Kuva 1 Leimapalvelun käyttöönoton vaiheet*

#### <span id="page-3-0"></span>**1 Integraatio**

Leimapalvelun käyttöönottaminen edellyttää, että asiakas toteuttaa integraation oman järjestelmänsä ja REST-rajapinnan välille. Asiakas voi halutessaan aloittaa integraation toteuttamisen jo ennen sopimuksen tekemistä.

Leimapalvelun integraatio-ohjeen ja sen sisältämän palvelun teknisen rajapintakuvauksen saatte pyynnöstä DVV:n varmennepalveluista laittamalla sähköpostia osoitteen [varmennepalvelut@dvv.fi.](mailto:varmennepalvelut@dvv.fi) Jos ette ole vielä saaneet DVV:ltä asiakassovelluksen tietoturvavaatimusten tarkistuslistaa, pyytäkää tätä samassa yhteydessä.

#### <span id="page-3-1"></span>**2 Sopimuksen tekeminen**

Palvelun käyttöönottaminen edellyttää, että organisaatio tekee leimapalvelua koskevan asiakassopimuksen Digi- ja väestötietoviraston kanssa. Sopimus tehdään Verkkoasioinnissa osoitteessa [https://asiointi.dvv.fi/.](https://asiointi.dvv.fi/)

Jos tarvitset lisätietoa leimapalvelusta tai eri leimapalvelupaketeista ennen sopimuksen tekemistä, ole yhteydessä DVV:n varmennepalveluihin osoitteessa [varmennepal](mailto:varmennepalvelut@dvv.fi)[velut@dvv.fi.](mailto:varmennepalvelut@dvv.fi)

#### <span id="page-3-2"></span>**2.1 Sopimuksen lähettäminen DVV:lle**

1. Suosittelemme perustamaan oman asiakastilin verkkoasiointiin leimapalvelusopimuksen ja palveluun liittyvien varmenteiden hakemista varten. Voit luoda uuden tilin *Luo asiakastili rekisteröitymällä* -kohdasta. Huomaathan, että asiakastitili on organisaatio-, ei käyttäjäkohtainen.

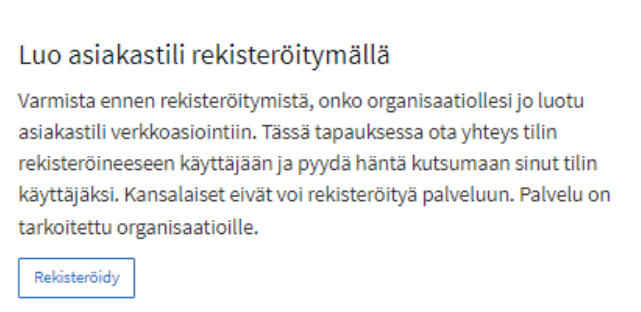

*Kuva 2 Uuden tilin luominen verkkoasioinnissa.*

a. Tilille kannattaa jo tilin perustamisen yhteydessä kutsua vähintään yksi toinen käyttäjä tilin hallinnoimisen helpottamiseksi. Käyttäjän lisääminen tapahtuu tilin luomisen ja tilille kirjautumisen jälkeen asiakastilin yläoikealla olevan hampurilaisvalikon *Käyttäjien hallinta* -kohdasta.

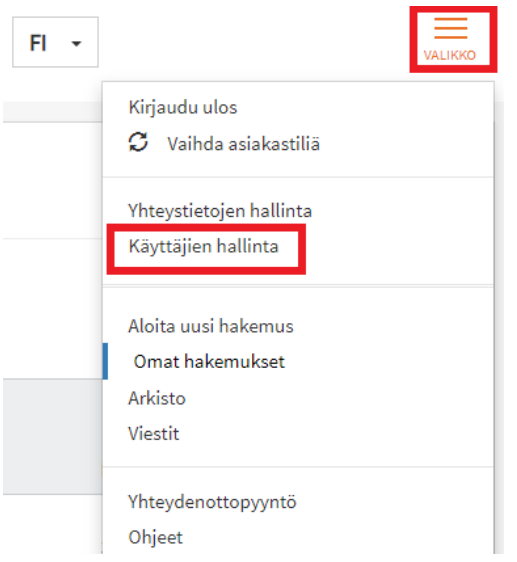

*Kuva 3 Uuden käyttäjän kutsuminen tilille Käyttäjien hallinta -kohdassa.*

2. Kun olet luonut tilin, siirry kohtaan *Aloita uusi hakemus.*

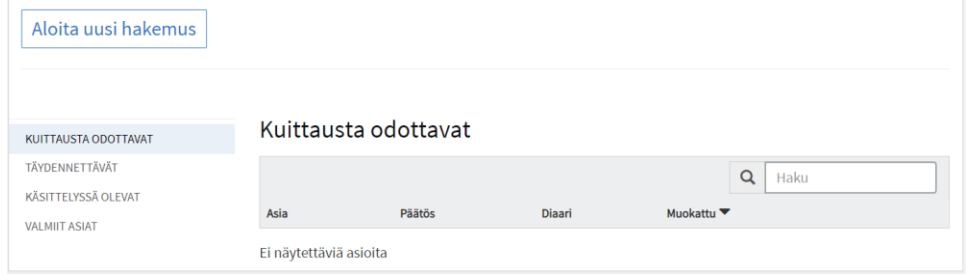

*Kuva 4 Verkkoasioinnin etusivu, jossa Aloita uusi hakemus -painike näkyy sivun vasemmassa yläreunassa kirjautumisen jälkeen.*

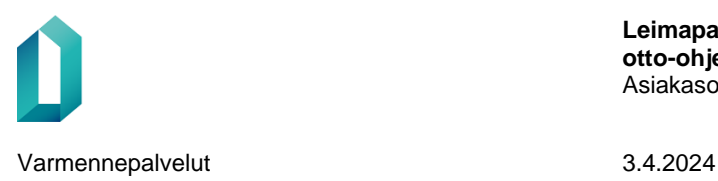

- 3. Valitse *Julkishallinto-* tai *Yritykset ja Yhteisöt* -välilehti riippuen siitä, kumpaa organisaatiosi edustaa. Voit tarvittaessa tarkistaa *Ohjeet-*osiosta, kumpi välilehti tulee valita.
- 4. Valitse *Haluan tilata toimikortteja tai palveluvarmenteita*.

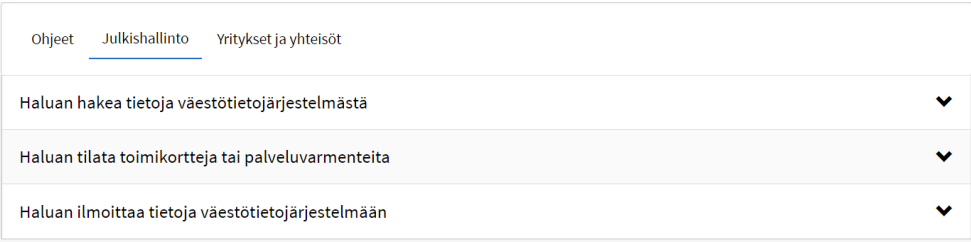

*Kuva 5 Valitse Julkishallinto tai Yritykset ja Yhteisöt ja Haluan tilata toimikortteja tai palveluvarmenteita*

5. Valitse *Leimapalvelusopimus*-rivin kohdalta *Aloita*.

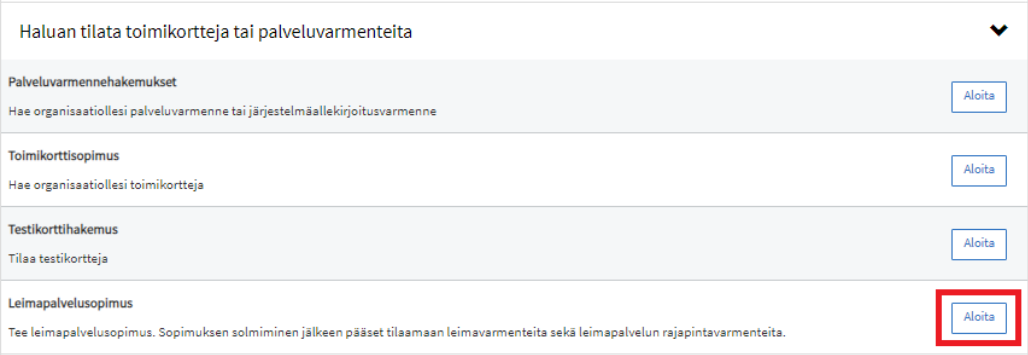

*Kuva 6 Valitse Leimapalvelusopimus-riviltä Aloita*

- 6. Lue avautuvan sivun alussa olevat ohjeet ennen sopimuksen tietojen täyttämistä.
- 7. Sopimuspaketin valinta
	- Valitse alasvetovalikosta oikea sopimuspaketti organisaatiosi toimialan tai hallinnonalan mukaan.
	- Painikkeesta *Hae Sopimus* voit ladata sopimuksen näköispainoksen työasemallesi. Sopimusliitteet löydät osoitteesta [https://dvv.fi/leimapal](https://dvv.fi/leimapalvelu)[velu.](https://dvv.fi/leimapalvelu)

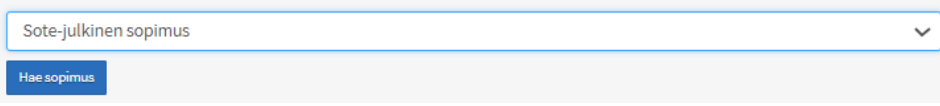

*Kuva 7 Sopimuspaketin valinta ja näköispainoksen lataaminen.*

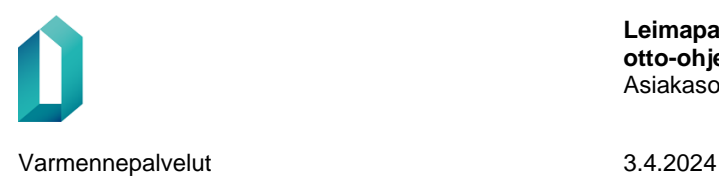

- 8. Tämän jälkeen pääset aloittamaan sopimuksen tietojen täyttämisen. Pakolliset tiedot on merkitty punaisilla tähdillä. Täytettävien osioiden vasemmassa laidassa oleva ikoni näyttää, onko osion kaikki pakolliset tiedot täytetty (vihreä  $\bullet$ ), vai puuttuuko osioista pakollisia tietoja (harmaa  $\circledcirc$ ).
- 9. Täydennä organisaation tiedot
	- Organisaation perustiedot tulevat sopimukselle asiakastilin tiedoista. Jos tiedoissa on korjattavaa, voit muokata osaa tiedoista sivun oikeassa yläkulmassa olevan hampurilaisvalikon *Yhteystietojen hallinta* – kohdasta. Huomaathan, että osiossa olevat organisaatiotiedot ovat organisaatiokohtaisia ja päivittyvät kaikille tilin käyttäjille.
	- Täydennä hallinnollisen yhteyshenkilön tiedot sekä laskutustiedot.
- 10. Täytä sopimuksen tiedot
	- Valitse asiakasryhmä alasvetovalikosta.
	- Valitse leimapalvelupaketti, jonka organisaationne haluaa tilata. Pakettien sisältö ja hinnat käyvät ilmi DVV:n varmennepalveluhinnastosta [\(https://dvv.fi/leimapalvelu\)](https://dvv.fi/leimapalvelu).
		- o Jos olet sopinut DVV:n kanssa muun kuin hinnastossa mainitun leimapalveluratkaisun tilaamisesta, valitse tässä kohtaa *Mukautettu leimapalvelupaketti*.
- 11. Ehtojen hyväksyminen
	- Kun olet tutustunut sopimukseen ja sen liitteisiin, rastita osion alalaidassa oleva ruutu, jossa hyväksyt ja sitoudut allekirjoituksellasi sopimukseen ja sen liitteisiin.

Olen lukenut sopimukset liitteineen. Hyväksyn ja sitoudun noudattamaan sitoutumislomakkeessa mainittujen sopimusten ja niiden liitteiden ehtoja. Sopimus tulee voimaan, kun asiakas on hyväksynyt sopimukset ehtoineen, lähettänyt asian käsiteltäväksi DVV:lle ja DVV on saattanut asian päätökseen. \*

*Kuva 8 Lue ja hyväksy sopimus liitteineen*

#### 12. Liitteet

• Ennen leimapalvelun käyttöönottoa organisaation tulee toimittaa DVV:lle Sopimusliitteeseen *Leimapalvelun asiakassovelluksen tietoturvavaatimukset* liittyvä *Asiakassovelluksen tietoturvavaatimusten tarkistuslista*. Voitte toimittaa tarkistuslistan DVV:lle joko verkkoasioinnissa sopimuksen liitteenä tai sopimuksen lähettämisen jälkeen sähköpostitse osoitteeseen [varmennepalvelut@dvv.fi.](mailto:varmennepalvelut@dvv.fi)

DVV tarkistaa ennen sopimuksen käsittelyä tarkistuslistasta, että asiakkaalla on käytössään kaikki listauksessa mainitut hallintakeinot. Jos

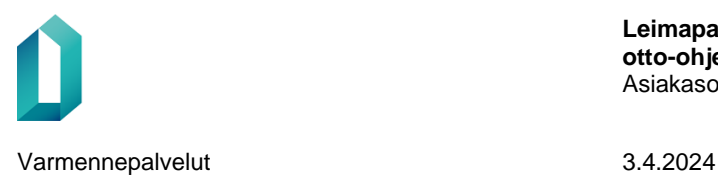

ette ole saaneet tarkistuslistaa, voitte pyytää sitä sähköpostitse osoitteesta [varmennepalvelut@dvv.fi.](mailto:varmennepalvelut@dvv.fi)

- Liitä sopimuksen liitteeksi varmenteiden hakemista koskeva valtakirja, jos leimapalveluun liittyviä varmenteita tulee hakemaan organisaation puolesta organisaatiota edustava henkilö, jolla ei ole nimenkirjoitusoikeutta.
	- i. valtakirja tulee allekirjoittaa sellaisen henkilön toimesta, jolla on nimenkirjoitusoikeus. Valtakirjan voi allekirjoittaa varmennekortin tunnistusvarmenteella tai käsin. Jos valtakirja on allekirjoitettu käsin, tulee sen liitteenä toimittaa kopio allekirjoittajan tunnistusasiakirjasta, jonka allekirjoitusta DVV vertaa valtakirjassa olevaan allekirjoitukseen.
- Liitä sopimuksen liitteeksi DVV:ltä saamasi tarjous, jos olet valinnut Mukautettu-leimapalvelupaketin.
- 13. Sopimuksen lähettäminen
- Lähetä sopimus DVV:lle, kun kaikki pakolliset osiot on täytetty. Jos Lähetä DVV:lle -painike ei ole aktiivinen ja näet lomakkeella alla olevan kuvakkeen, tulee sinun palata lomakkeen tietoihin ja täydentää puuttuvat tiedot

Voit lähettää lomakkeen käsiteltäväksi vasta kun kaikki tarvittavat osiot on täytetty. Tarkista että kaikkien osioiden yhteydessä näkyy oikein täyttämistä ilmaiseva O-symboli.

*Kuva 9 Verkkoasiointi ilmoittaa, että hakemusta ei voi lähettää, sillä kaikkia pakollisia osioita ei ole täytetty.*

14. DVV ilmoittaa sopimukseen merkitylle hallinnolliselle yhteyshenkilölle sähköpostitse, kun DVV on käsitellyt sopimuksen ja se on siirtynyt verkkoasiointiin organisaation allekirjoitettavaksi.

#### <span id="page-7-0"></span>**2.2 Sopimuksen allekirjoittaminen**

Sopimus allekirjoitetaan verkkoasioinnissa osoitteessa [asiointi.dvv.fi.](https://asiointi.vrk.fi/) Sopimuksen voi allekirjoittaa henkilö, jolla on organisaatiossa nimenkirjoitusoikeus.

Sopimuksen allekirjoittaminen edellyttää Suomi.fi-tunnistusta. Allekirjoitus-toiminto toimii eri tavoin riippuen siitä, onko allekirjoittaja kirjautunut verkkoasiointiin Suomi.fitunnistuksen vai käyttäjätunnuksen ja salasanan avulla. Eri allekirjoitustavat on ohjeistettu kohdissa 2.2.1 ja 2.2.2.

Kohdassa 2.2.3 on lisäksi ohjeistettu, kuinka sopimukselle voi lisätä useamman allekirjoituksen ensimmäisen allekirjoituksen jälkeen.

#### <span id="page-7-1"></span>**2.2.1 Sopimuksen allekirjoittaminen, kun verkkoasiointiin on kirjauduttu Suomi.fi-tunnistuksen avulla**

1. Kirjaudu verkkoasiointiin tunnistautumalla.

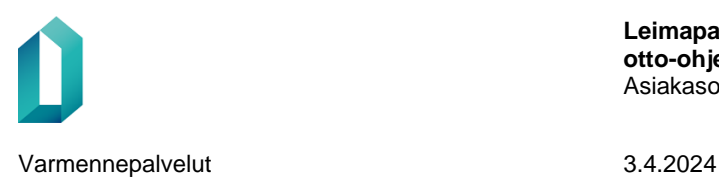

- 2. Allekirjoitusta odottava sopimus löytyy kohdasta *Kuittausta odottavat*. Avaa sopimus luvan perässä olevasta Hyväksy-painikkeesta.
- 3. Lataa päätös (PDF) ja tutustu sen sisältöön. Päätös aukeaa uudelle välilehdelle.
- 4. Kun olet tarkastanut päätöksen, palaa takaisin verkkoasioinnin välilehdelle. Valitse aktiiviseksi "Vahvistan, että sopimuksen tehnyt organisaatio on lukenut sopimuksen ja sen ehdot ja sitoutuu noudattamaan niitä" ja paina Lähetä.
- 5. Valitse *Lähetä DVV:lle*.

Olet lähettämässä lomaketta Digi- ja väestötietovirastolle. Lähettämisen jälkeen et voi enää päivittää tai muokata lomaketta. Oletko varma että haluat lähettää tämän lomakkeen Digi- ja väestötietovirastolle?

Lähetä DW:lle Älä lähetä

*Kuva 10 Allekirjoitetun sopimuksen lähettäminen DVV:lle.*

6. Valitse *Ok.*

Ehdot on hyväksytty ja tieto hyväksynnästä on lähetetty  $DVM:IIe$ .

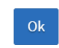

*Kuva 11 Kuittaus onnistuneesta allekirjoituksesta.*

7. Asiakassopimus on allekirjoitettu ja organisaationne voi hakea leimapalveluun liittyviä varmenteita. Sopimus löytyy Verkkoasioinnista kohdasta *Valmiit asiat.*

#### <span id="page-8-0"></span>**2.2.2 Sopimuksen allekirjoittaminen, kun Verkkoasiointiin on kirjauduttu käyttäjätunnuksen ja salasanan avulla**

1. Kirjaudu verkkoasiointiin käyttäjätunnuksella ja salasanalla

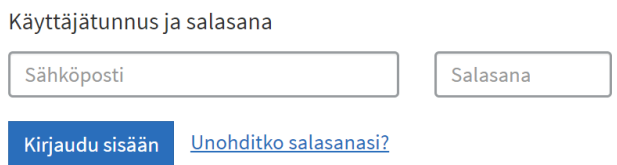

*Kuva 12 Kirjautuminen verkkoasiointiin käyttäjätunnuksen ja salasanan avulla.*

2. Allekirjoitettava sopimus löytyy kohdasta *Kuittausta odottavat*. Avaa päätös luvan perässä olevasta *Hyväksy*-painikkeesta.

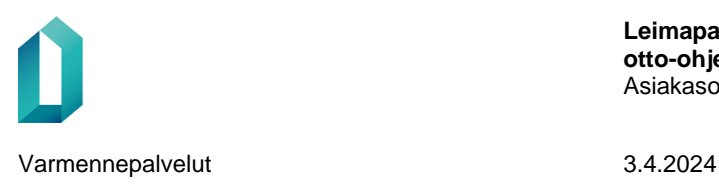

- 3. Sopimuksen allekirjoittaminen vaatii vahvan tunnistautumisen. Valitse *Siirry tunnistautumaan.* Tunnistautuminen tapahtuu Suomi.fi-tunnistuksen avulla.
- 4. Lataa päätös (PDF) ja tutustu sen sisältöön. Päätös aukeaa uudelle välilehdelle.
- 5. Kun olet tarkastanut päätöksen, palaa takaisin verkkoasioinnin välilehdelle. Valitse aktiiviseksi "Vahvistan, että sopimuksen tehnyt organisaatio on lukenut sopimuksen ja sen ehdot ja sitoutuu noudattamaan niitä" ja paina *Lähetä.*
- 6. Valitse *Lähetä DVV:lle.*
- 7. Valitse *Ok.*
- 8. Leimapalvelua koskeva asiakassopimus on nyt allekirjoitettu ja organisaationne voi lähettää leimapalveluun liittyviä varmennehakemuksia. Sopimus löytyy Verkkoasioinnista kohdasta *Valmiit asiat.*

#### <span id="page-9-0"></span>**2.2.3 Allekirjoitusten lisääminen sopimukseen, joka on jo allekirjoitettu**

Leimapalvelua koskeva asiakassopimus on halutessanne mahdollista allekirjoittaa useamman henkilön toimesta. Tällöin ensimmäistä seuraavat allekirjoitukset lisätään sopimukselle ensimmäisen allekirjoituksen jälkeen. Allekirjoitusten lisääminen tapahtuu seuraavasti:

- 1. Sopimus löytyy osiosta *Valmiit asiat.*
- 2. Lisää uusi allekirjoitus Leimapalvelua koskevan sopimus-rivin oikeassa reunassa olevan valikon *Lisää allekirjoitus* -kohdasta.
- 3. Lataa päätös (PDF) ja tutustu sen sisältöön. Päätös aukeaa uudelle välilehdelle.
- 4. Kun olet tarkistanut päätöksen, palaa takaisin verkkoasioinnin välilehdelle. Valitse aktiiviseksi "Vahvistan, että sopimuksen tehnyt organisaatio on lukenut sopimuksen ja sen ehdot ja sitoutuu noudattamaan niitä" ja paina *Lähetä*-painiketta.
- 5. Valitse *Ok.*
- 6. Sopimukselle on nyt lisätty allekirjoitus.

### <span id="page-9-1"></span>**3 Varmenteiden hakeminen**

Leimapalvelun käyttöönotto edellyttää yhden rajapintavarmenteen ja vähintään yhden leimavarmenteen hakemista. Jos leimapalvelu integroidaan useampaan kuin yhteen järjestelmään, tulee jokaiselle järjestelmälle hakea oma rajapintavarmenne.

Varmennehakemuksen voi lähettää

- henkilö, jolla on nimenkirjoitusoikeus, tai
- henkilö, joka on mainittu sopimuksen liitteenä olevassa, varmenteiden hakemista koskevassa valtakirjassa.

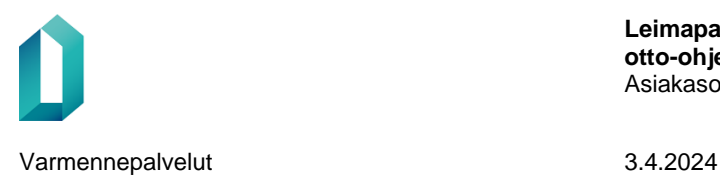

#### <span id="page-10-0"></span>**3.1 Leimapalvelun rajapintavarmenteen hakeminen**

Jos organisaatiosi hakee useampaa rajapintavarmennetta, tee jokaista rajapintavarmennetta koskien oma hakemus.

- 1. Aloita kirjautumalla organisaation asiakastilille, jonka kautta organisaatio on tehnyt leimapalvelusopimuksen.
	- Jos et vielä ole käyttäjänä tilillä, pyydä joltain tilin käyttäjältä kutsu tilille. Kirjaudu tämän jälkeen Verkkoasiointiin joko sähköpostiisi saamasi linkin avulla tai verkkoasioinnin etusivun *Kirjaudu sisään tunnistautumalla* -painikkeesta.
- 2. Etsi Leimapalvelua koskeva sopimus *Valmiit asiat* -valikosta. Avaa rivin oikeassa laidassa oleva hampurilaisvalikko ja valitse "*Tilaa leimapalvelun rajapintavarmenne*". Tämän jälkeen varmenteen hakulomake aukeaa täytettäväksi.

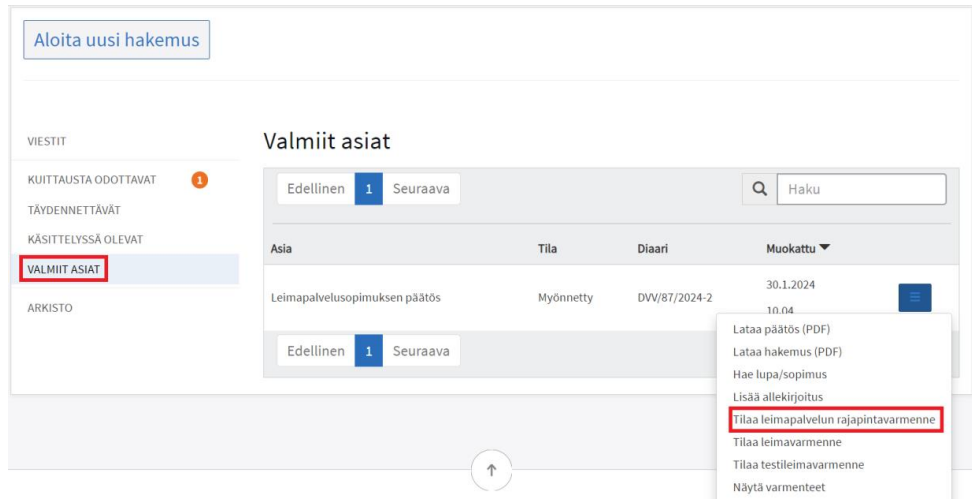

*Kuva 13 Rajapintavarmenteen tilaaminen verkkoasioinnissa*

3. Avaa hakemuksella oleva *Organisaation tiedot* -valikko. Tarkista, että organisaatiotiedot ja hallinnollisen yhteyshenkilön tiedot ovat oikein. Täydennä laskutustiedot.

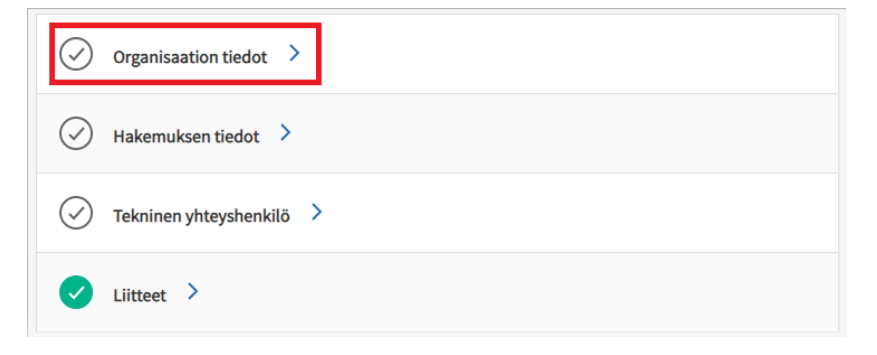

*Kuva 14 Organisaation tiedot -valikko*

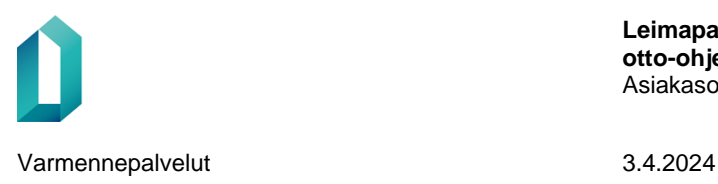

4. Avaa seuraavaksi *Hakemuksen tiedot -*osio. Tässä kohtaa hakemukselle tulee merkitä, toimitatko itse varmenteen tiedot sisältävän CSR-tiedoston, vai toimittaako tekninen yhteyshenkilö CSR-tiedoston DVV:lle. Jos tekninen yhteyshenkilö toimittaa varmenteen tiedot, merkitse tähän kohtaan "Kyllä". Jos toimitat itse varmenteen tiedot, merkitse tähän kohtaan "Ei".

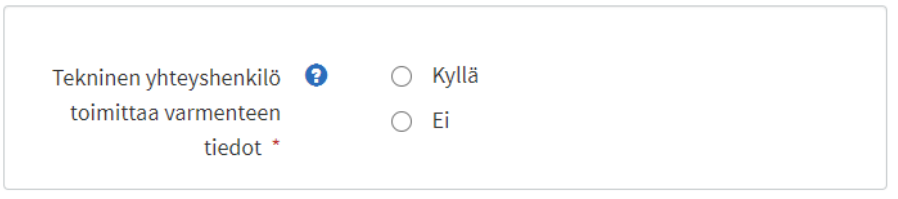

*Kuva 15 Varmenteen tiedot toimittavan tahon valinta.*

- **a. Jos tekninen yhteyshenkilö toimittaa varmenteen tiedot, toimi seuraavasti:**
	- i. Merkitse Varmenteet tiedot -kohtaan varmenteen voimaantulopäivä.
	- ii. Valitse mitä leimaustapoja organisaationne tulee käyttämään.
	- iii. Avaa tämän jälkeen Tekninen yhteyshenkilö -osio ja täytä lomakkeelle Teknisen yhteyshenkilön tiedot. Tekniselle yhteyshenkilölle lähtee hakemuksen lähettämisen jälkeen sähköpostilinkki, jonka kautta yhteyshenkilö voi ladata varmenteen tiedot sisältävän CSR-tiedoston hakemukselle.
	- iv. Lisää halutessasi tekninen varayhteyshenkilö ja siirry kohtaan 5.
- **b. Jos toimitat itse varmenteen tiedot, toimi seuraavasti:**
	- i. Lataa hakemukselle varmenteen tiedot sisältävä CSR-tiedosto.
	- ii. Merkitse hakemukselle varmenteen voimaantulopäivä
	- iii. Valitse, mitä leimaustapoja organisaationne tulee käyttämään.
	- iv. Avaa tämän jälkeen Tekninen yhteyshenkilö -osio ja täytä lomakkeelle Teknisen yhteyshenkilön tiedot.
	- v. Lisää halutessasi tekninen varayhteyshenkilö ja siirry kohtaan 5.
- 5. Ennen kuin voit lähettää hakemuksen DVV:lle, tulee sinun hyväksyä henkilötietojesi käsittely ja varmenteen julkaiseminen julkisessa varmennehakemistossa, sekä sitoutua käyttöehtoihin. Painamalla "Lähetä DVV:lle" allekirjoitat varmennehakemuksen ja hakemus siirtyy DVV:n käsiteltäväksi.

Varmennetta hakiessasi hyväksyt allekirjoituksellasi, että henkilötietojasi käsitellään rekistereissä ja tietojärjestelmissä sekä sitoudut noudattamaan käyttöehtoia (https://dyv.fi/leimapalvelu). Varmenteet ja yksilöivät tunnisteet talletetaan julkiseen varmennehakemistoon DVV:n verkkosivuille. Henkilötietojen käsittely ja tiedonsaantioikeus: EU:n yleinen tietosuoja-asetus (EU 2016/679), tietosuojalaki (1050/2018), laki vahvasta sähköisestä tunnistamisesta ja sähköisistä luottamuspalveluista (617/2009), laki väestötietojärjestelmästä ja Digi- ja väestötietoviraston varmennepalveluista (661/2009), laki Digi- ja väestötietovirastosta (304/2019) sekä laki viranomaisten toiminnan julkisuudesta (621/1999). \* Lähetä DVV:lle Tallenna keskeneräisen?

*Kuva 16 Ehtojen hyväksyminen ja hakemuksen lähettäminen.*

o Huomaathan, että voit lähettää hakemuksen käsiteltäväksi vasta, kun kaikki tarvittavat osiot on täytetty. Jos *Lähetä DVV:lle* -painike ei ole aktiivinen ja näet hakemuksella alla olevan kuvakkeen, tarkista että kaikkien osioiden vasemmassa laidassa näkyy vihreä symboli. Jos symboli on harmaalla, tarkista ja täydennä puuttuvat tiedot ja lähetä hakemus.

Voit lähettää lomakkeen käsiteltäväksi vasta kun kaikki tarvittavat osiot on täytetty. Tarkista että kaikkien osioiden yhteydessä näkyy oikein täyttämistä ilmaiseva · symboli.

*Kuva 17 Kuvake ilmoittaa, että hakemusta ei voi lähettää, sillä kaikkia pakollisia osioita ei ole täytetty.*

Kun varmenne on myönnetty, DVV lähettää sähköposti-ilmoituksen hakemukseen merkitylle tekniselle yhteyshenkilölle sekä tekniseen prosessisähköpostiosoitteeseen, jos tällainen on merkitty hakemukselle. Käsittelyssä olevat ja myönnetyn varmenteet näkyvät Tilaukset-sivulla (Valmiit asiat – Leimapalvelusopimuksen päätös – hampurilaisvalikon Näytä varmenteet -kohta).

Rajapintavarmenteen myöntämisen jälkeen organisaation tulee asentaa rajapintavarmenne järjestelmäänsä. Rajapintavarmenteen asentamiseen saatte tarvittaessa tukea omalta järjestelmätoimittajaltanne.

#### <span id="page-12-0"></span>**3.2 Leimavarmenteen hakeminen**

Jos organisaatio hakee useampaa leimavarmennetta, tee jokaista leimavarmennetta koskien oma hakemus.

- 1. Aloita kirjautumalla organisaation asiakastilille, jonka kautta organisaatio on tehnyt leimapalvelusopimuksen.
	- a. Jos et vielä ole käyttäjänä tilillä, pyydä joltain tilin käyttäjältä kutsu tilille. Kirjaudu tämän jälkeen Verkkoasiointiin sähköpostiisi saamasi linkin avulla tai verkkoasioinnin etusivun Kirjaudu sisään tunnistautumalla -painikkeesta.
- 2. Etsi Leimapalvelua koskeva sopimus *Valmiit asiat* -valikosta. Avaa rivin oikeassa laidassa oleva hampurilaisvalikko ja valitse "*Tilaa leimavarmenne*". Tämän jälkeen leimavarmennehakemus aukeaa täytettäväksi.

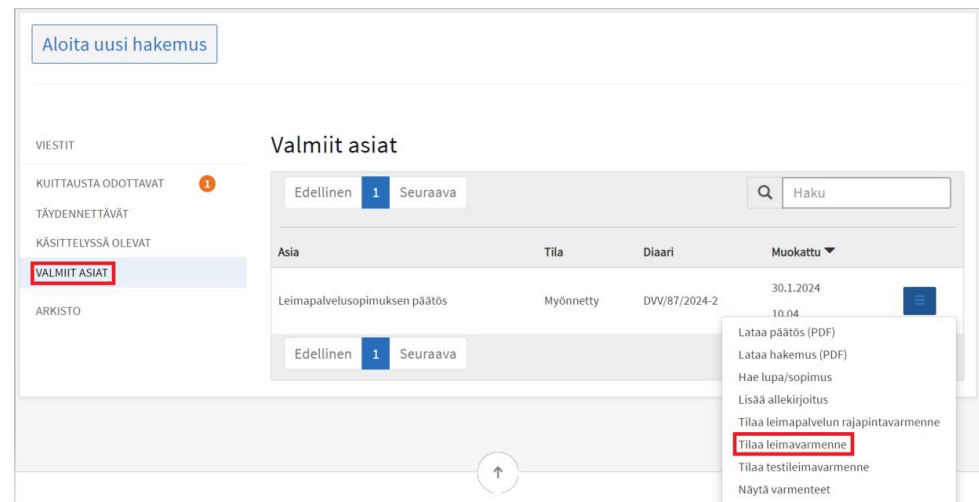

*Kuva 18 Leimavarmenteen tilaaminen verkkoasioinnissa.*

3. Avaa hakemuksella oleva *Organisaation tiedot* -valikko. Tarkista, että organisaatiotiedot ja hallinnollisen yhteyshenkilön tiedot ovat oikein. Täydennä laskutustiedot.

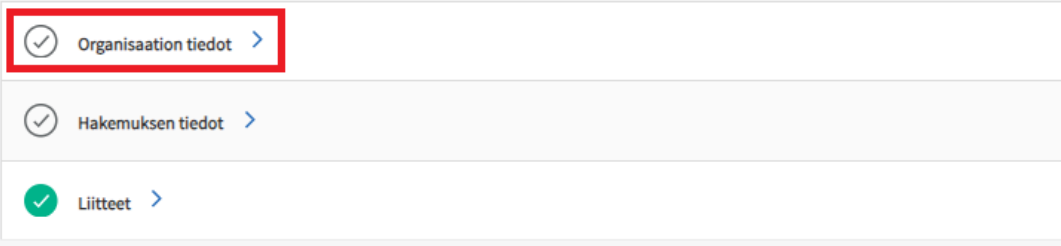

4. Avaa seuraavaksi *Hakemuksen tiedot -*osio. Valitse leimavarmenteen julkisen avaimen salausmenetelmä. Leimavarmenne myönnetään oletuksena RSAavaimella.

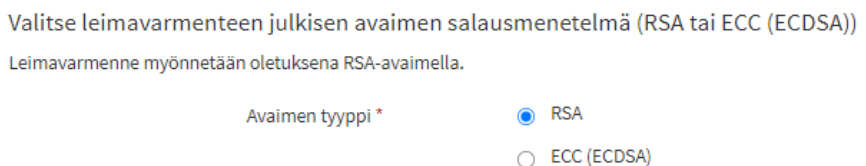

- 5. Tarkista ja täydennä seuraavaksi varmenteen tiedot.
	- o Organisaatioyksikkö- eli OU-kenttä on valinnainen tieto. Jos varmenteen tietoihin halutaan organisaatioyksikkö-tieto, tulee varmennehakemuksen liitteeksi liittää nimenkirjoitusoikeudellisen henkilön allekirjoittama dokumentti josta käy ilmi, että varmenteen tietoihin merkitty organisaatioyksikkö on olemassa. Jos DVV ei pysty luotettavasti todentamaan tiedon oikeellisuutta, DVV jättää organisaatioyksikkö-tiedon pois varmenteesta.

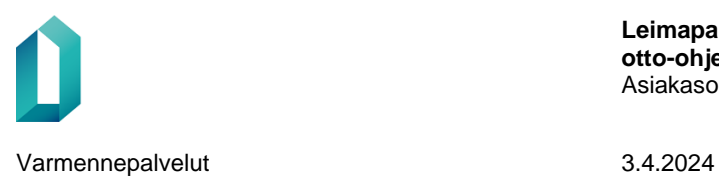

- o Jos *Varmenteen tiedot* -kohdan lukituissa kentissä on korjattavaa, tulee korjausta pyytää sähköpostitse osoitteesta [vptuotanto@dvv.fi](mailto:vptuotanto@dvv.fi) hakemuksen lähettämisen jälkeen.
- o Varmenteet tiedot -osioon tulee merkitä varmenteen voimaantulopäivä sekä leimaustavat, joita organisaatio tulee käyttämään.

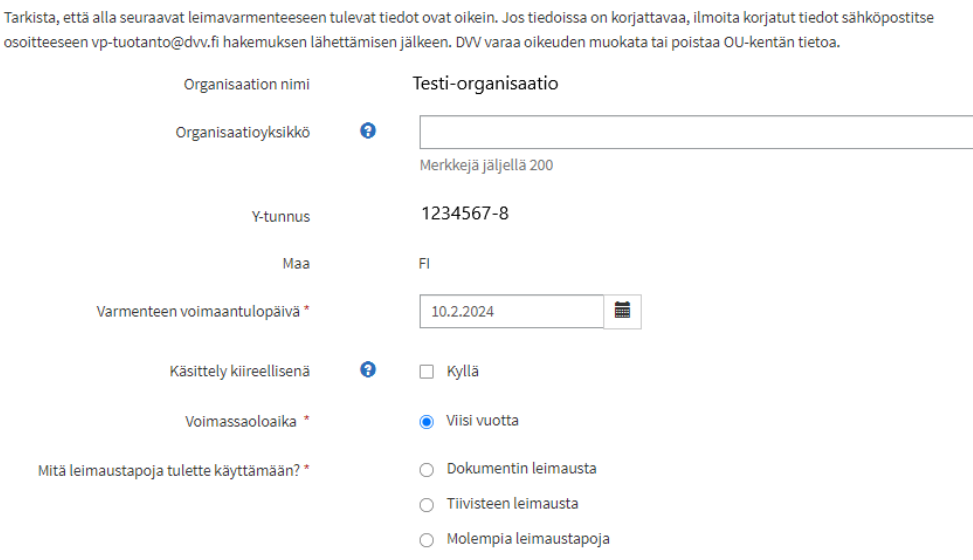

#### *Kuva 19 Varmenteen tiedot*

Varmenteen tiedot

Tai

6. Lisää liitetiedosto hakemukselle vain, jos varmenteen tietoihin on merkitty organisaatioyksikkö.

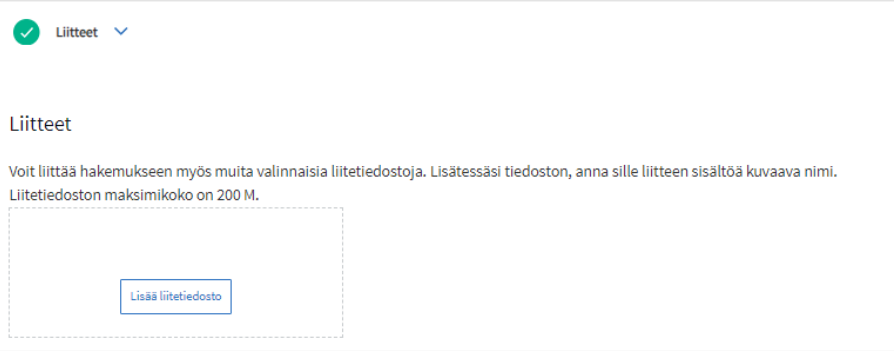

#### *Kuva 20 Liitteen lisääminen*

6. Ennen kuin voit lähettää hakemuksen DVV:lle, tulee sinun hyväksyä henkilötietojesi käsittely ja varmenteen julkaiseminen julkisessa varmennehakemistossa, sekä sitoutua käyttöehtoihin. Painamalla "Lähetä DVV:lle" allekirjoitat varmennehakemuksen ja hakemus siirtyy DVV:n käsiteltäväksi.

■ Varmennetta hakiessasi hyväksyt allekirjoituksellasi, että henkilötietojasi käsitellään rekistereissä ja tietojärjestelmissä sekä sitoudut noudattamaan käyttöehtoia (https://dyv.fi/leimapalvelu). Varmenteet ja yksilöivät tunnisteet talletetaan julkiseen varmennehakemistoon DVV:n verkkosivuille. Henkilötietojen käsittely ja tiedonsaantioikeus: EU:n yleinen tietosuoja-asetus (EU 2016/679), tietosuojalaki (1050/2018), laki vahvasta sähköisestä tunnistamisesta ja sähköisistä luottamuspalveluista (617/2009), laki väestötietojärjestelmästä ja Digi- ja väestötietoviraston varmennepalveluista (661/2009), laki Digi- ja väestötietovirastosta (304/2019) sekä laki viranomaisten toiminnan julkisuudesta (621/1999). \* Lähetä DVV:lle Tallenna keskeneräisen?

*Kuva 21 Ehtojen hyväksyminen ja hakemuksen lähettäminen.*

o Huomaathan, että voit lähettää hakemuksen käsiteltäväksi vasta kun kaikki tarvittavat osiot on täytetty. Jos Lähetä DVV:lle -painike ei ole aktiivinen ja näet hakemuksella alla olevan kuvakkeen, tarkista että kaikkien osioiden vasemmassa laidassa näkyy vihreä symboli. Jos symboli on harmaalla, tarkista ja täydennä puuttuvat tiedot ja lähetä hakemus.

Voit lähettää lomakkeen käsiteltäväksi vasta kun kaikki tarvittavat osiot on täytetty. Tarkista että kaikkien osioiden yhteydessä näkyy oikein täyttämistä ilmaiseva · symboli.

*Kuva 22 Kuvake ilmoittaa, että hakemusta ei voi lähettää, sillä kaikkia pakollisia osioita ei ole täytetty.*

Kun leimapalvelun käyttöönotto on valmis, DVV lähettää varmennehakemuksen lähettäjälle sekä hakemukseen merkityille teknisille yhteyshenkilöille sähköpostin, jossa on ohjeet ja kopio leimavarmenteesta. Asiakkaan ei tarvitse asentaa leimavarmennetta.

Käsittelyssä olevat ja myönnetyn varmenteet näkyvät Tilaukset-sivulla (*Valmiit asiat – Leimapalvelusopimuksen päätös –* hampurilaisvalikon *Näytä varmenteet -*kohta).

#### <span id="page-15-0"></span>**4 Leimapalvelun käytön aloittaminen**

Organisaatio voi aloittaa asiakirjojen lähettämisen leimapalveluun järjestelmässään, kun se on allekirjoittanut leimapalvelua koskevan asiakassopimuksen, suorittanut leimapalvelua koskevan integraation, sille on myönnetty rajapinta- ja leimavarmenteet ja se on asentanut rajapintavarmenteen järjestelmäänsä.

DVV toimittaa kerran kuukaudessa leimapalvelusopimukseen merkitylle hallinnolliselle yhteyshenkilölle tiedon leimavarmenteella tehtyjen leimojen määrästä. Suosittelemme tarkistamaan leimamäärät kuukausittain ja seuraamaan, että leimapalvelun rajapintaan on syötetty oikea määrä leimattavia kohteita.

#### <span id="page-15-1"></span>**5 Asiakastuki**

Sopimuksiin liittyvä tuki: [varmennepalvelut@dvv.fi](mailto:varmennepalvelut@dvv.fi)

Sopimuksen teon jälkeisen käyttöönoton tuki ja varmenteiden hakuun liittyvä tuki: [vptuotanto@dvv.fi](mailto:vptuotanto@dvv.fi)